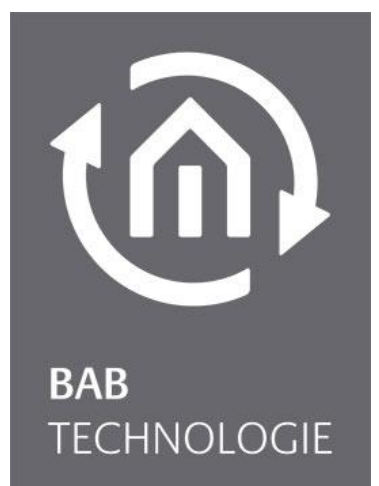

BAB TECHNOLOGIE GmbH

# **BAB STARTER** Documentation

Version: 1.1.0 Type: Software

> Manual version IV As of 11/2019 Date: 22. January 2020

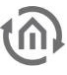

### BAB TECHNOLOGIE GmbH

Hörder Burgstr. 18 44139 Dortmund

info@bab-tec.de

Tel.: +49 (0) 231 – 476 425 - 30 Fax: +49 (0) 231 – 476 425 - 59 www.bab-tec.de

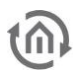

# TABLE OF CONTENTS

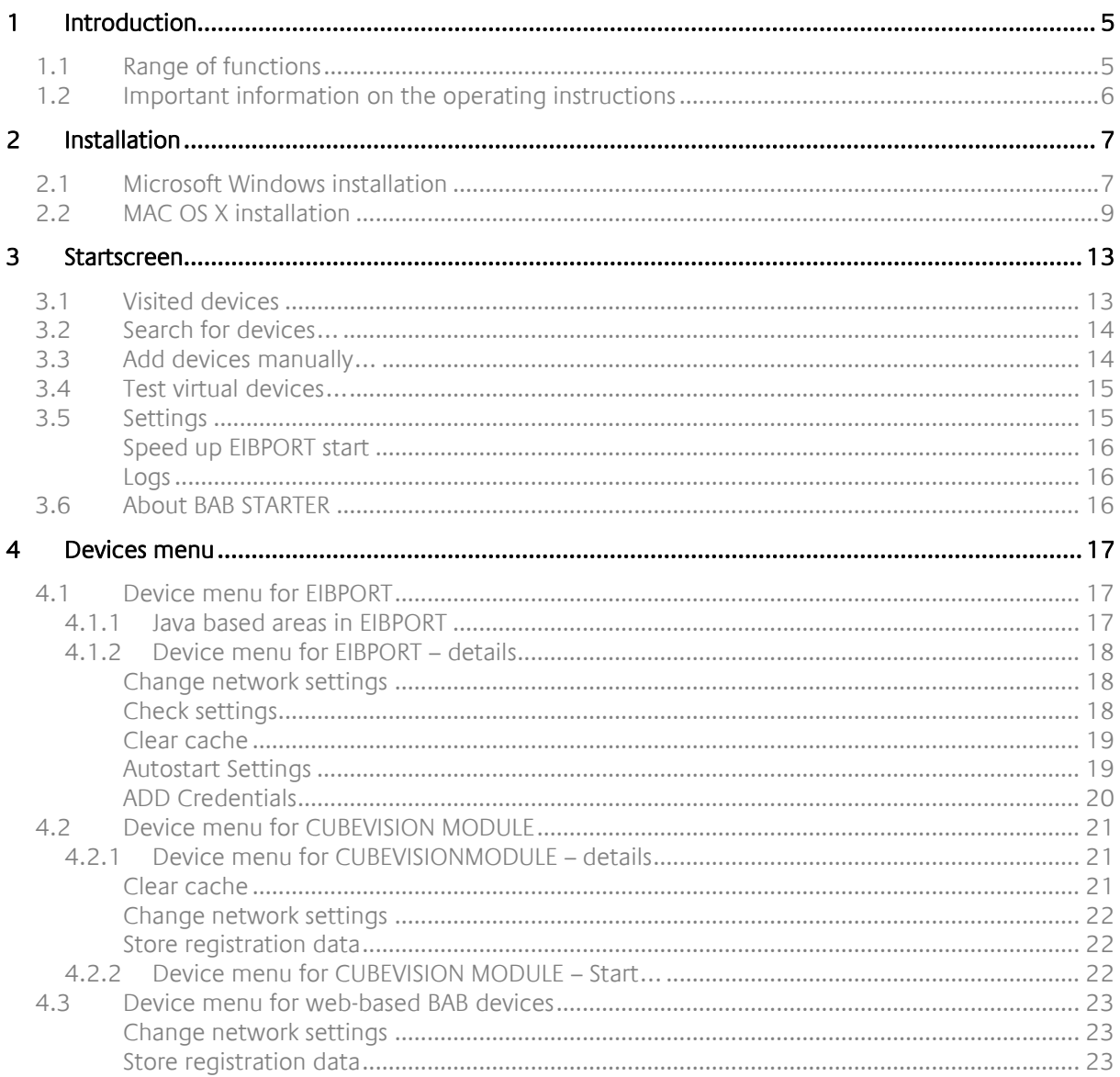

# LIST OF FIGURES

 $\overline{\mathbb{Q}}$ 

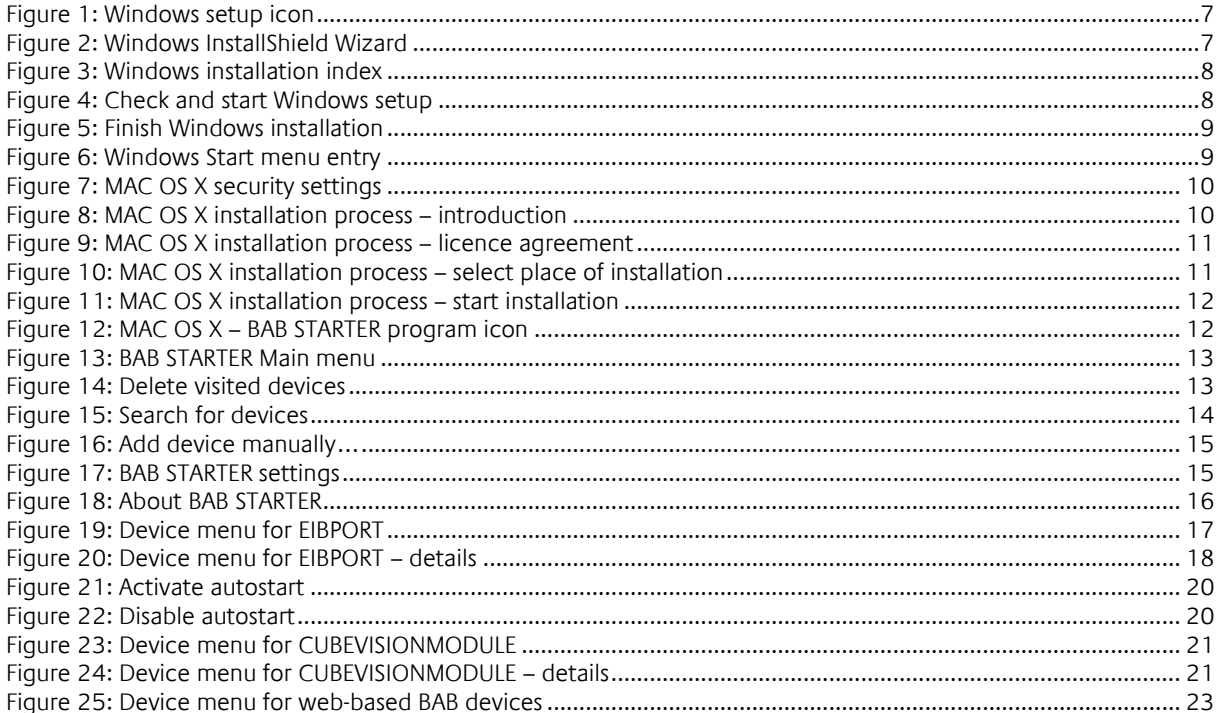

# <span id="page-4-0"></span>**1 INTRODUCTION**

The BAB STARTER is a platform-independent program for central access to all BAB devices. Additionally, the java based editors of the products EIB**PORT**, **CUBEVISION**MODULE, **FACILITY**MASTER and the EnOcean Editors of **CUBEVISION**MODULE and **LINK**MODULE can be started independently of a local Java installation.

## <span id="page-4-1"></span>**1.1 RANGE OF FUNCTIONS**

The BAB STARTER offers the following functionalities (references to the relevant chapters in brackets):

- Search for devices ("Search for devices...")
- Add devices manually ("Add devices manually...")
- Test virtual devices ("*Test virtual devices...*")
- Display device details ("*Devices* [menu"](#page-16-0))
- Changes to EIB**[PORT](http://bab-tec.de/index.php/download_de.html)** network settings ("[Change network settings](#page-17-1)")
- **Review of the most important EIB[PORT](http://bab-tec.de/index.php/download_de.html)** parameters ("*[Check settings](#page-17-2)*")
- Call up EIB**[PORT](http://bab-tec.de/index.php/download_de.html)** JAVA CONTROL view
- Call up EIB**[PORT](http://bab-tec.de/index.php/download_de.html)** CONTROL L view
- Call up EIB**[PORT](http://bab-tec.de/index.php/download_de.html)** CUBEVISION view
- Call up EIB**[PORT](http://bab-tec.de/index.php/download_de.html)** Editor
- Call up EIB**[PORT](http://bab-tec.de/index.php/download_de.html)** System
- **Call up [CUBEVISION](http://bab-tec.de/index.php/download_de.html)**MODULE CUBEVISION view ("[Device menu for CUBEVISION MODULE](#page-21-2) -[Start…](#page-21-2)")
- Call up **[CUBEVISION](http://bab-tec.de/index.php/download_de.html)**MODULE Editor ("*[Device menu for CUBEVISION MODULE](#page-21-2)  Start*...")
- Call up **[CUBEVISION](http://bab-tec.de/index.php/download_de.html)**MODULE configuration ("[Device menu for CUBEVISION MODULE](#page-21-2)  Start…")
- Accelerate EIB**[PORT](http://bab-tec.de/index.php/download_de.html)** Start
- Autostart for the EIB**[PORT](http://bab-tec.de/index.php/download_de.html)** JAVA CONTROL Visualisation

The following devices are displayed in the BAB STARTER:

- EIB**[PORT](http://bab-tec.de/index.php/download_de.html)**
- **[CUBEVISION](http://bab-tec.de/index.php/download_de.html)MODULE**
- **APP[MODULE](http://bab-tec.de/index.php/download_de.html)**
- DATA**[LOGGER](http://bab-tec.de/index.php/download_de.html)**
- KNX**[EASY](http://bab-tec.de/index.php/download_de.html)**
- **AUDIO**[MODULE](http://bab-tec.de/index.php/download_de.html)
- **AUDIO**SERVER
- **LINK[MODULE](http://bab-tec.de/index.php/download_de.html)**
- **ELM**[MODULE](http://bab-tec.de/index.php/download_de.html)
- DUO**DMX** [GATEWAY](http://bab-tec.de/index.php/download_de.html)
- **[FACILITY](http://bab-tec.de/index.php/download_de.html)**MASTER

Note (Tip 1): For the above mentioned devices, with firmware version since November 2019, it is now possible to carry out network configuration from other network areas. The DUO**DMX** GATEWAY, **AUDIO**MODULE, DATA**LOGGER** and the KNX**CONVERTER** are excluded from this. Now it isn't necessary to adapt your configuration PC to the factory IP-settings of the respective devices in order to change them to the required IP address range.

Note (Tip 2): For efficient and flexible work we recommend opening several applets at the same time. If an applet is accidentally closed, you have immediate access to your devices and don't have to open the BAB STARTER again.

# <span id="page-5-0"></span>**1.2 IMPORTANT INFORMATION ON THE OPERAT-ING INSTRUCTIONS**

Please be aware that all the statements and illustrations in these operating instructions are non-binding. In the interests of our customers, the software described in these operating instructions is being constantly developed further. Therefore, the information provided in these operating instructions may no longer be accurate under certain circumstances. Information on the current BAB STARTER software and also on this description ("BAB STARTER documentation") can be found at <https://www.bab-tec.de/index.php/bab-starter-en.html> .

# <span id="page-6-0"></span>**2 INSTALLATION**

Load the BAB STARTER setup file from our website.

<http://bab-tec.de/index.php/bab-starter-en.html>

For Microsoft Windows you receive a \*.zip file to download. For MAC OS X, a \*.mpkg file is available. If you use Linux, please contact us for installation advice [\(info@bab-tec.de\)](mailto:info@bab-tec.de).

# <span id="page-6-1"></span>**2.1 MICROSOFT WINDOWS INSTALLATION**

 Extract the downloaded \*.zip file into a folder of your choice and click on the "BAB\_STARTER\_[Version]\_setup.exe" to start the installation.

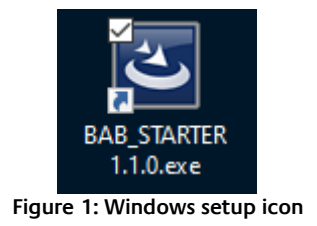

<span id="page-6-2"></span> The installation routine prepares the installation process and then displays the InstallShield Wizard. Follow the instructions and click on "Continue".

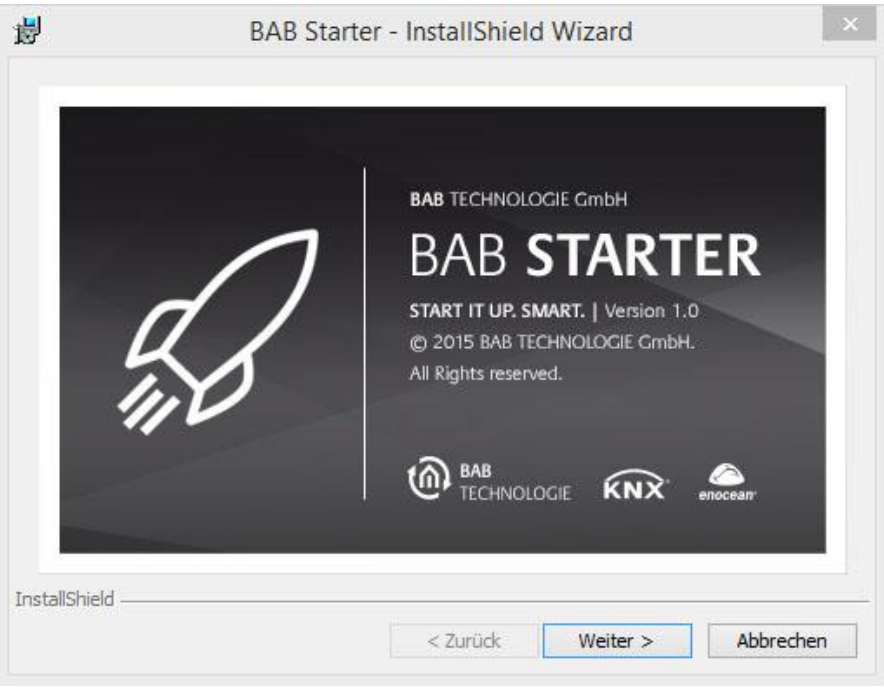

**Figure 2: Windows InstallShield Wizard**

<span id="page-6-3"></span>Read the licence agreement and accept it using the appropriate button. Click on "Continue".

Choose the correct installation index for the BAB STARTER.

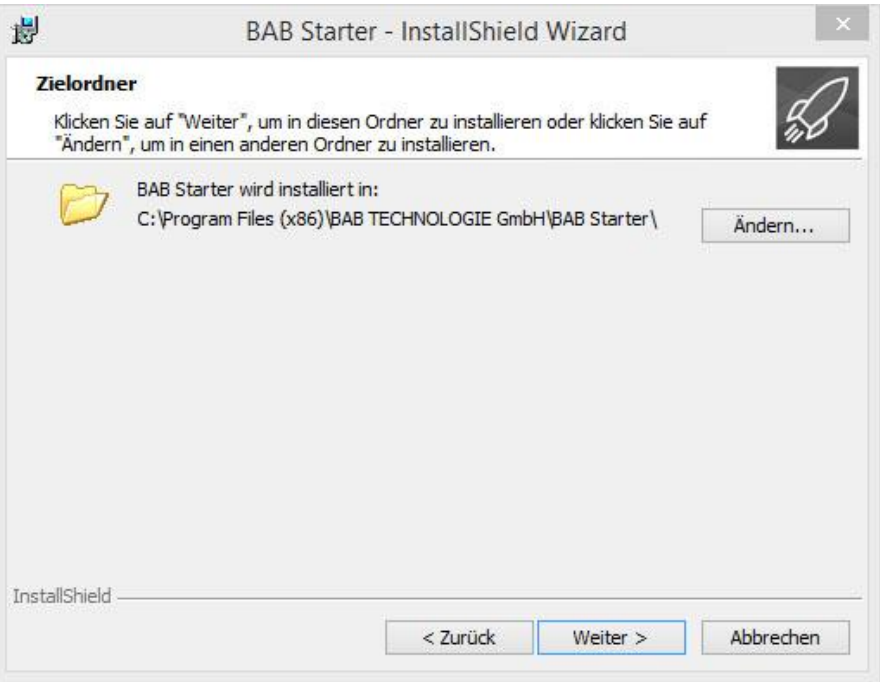

**Figure 3: Windows installation index**

<span id="page-7-0"></span>Review the setup settings and click on "Install".

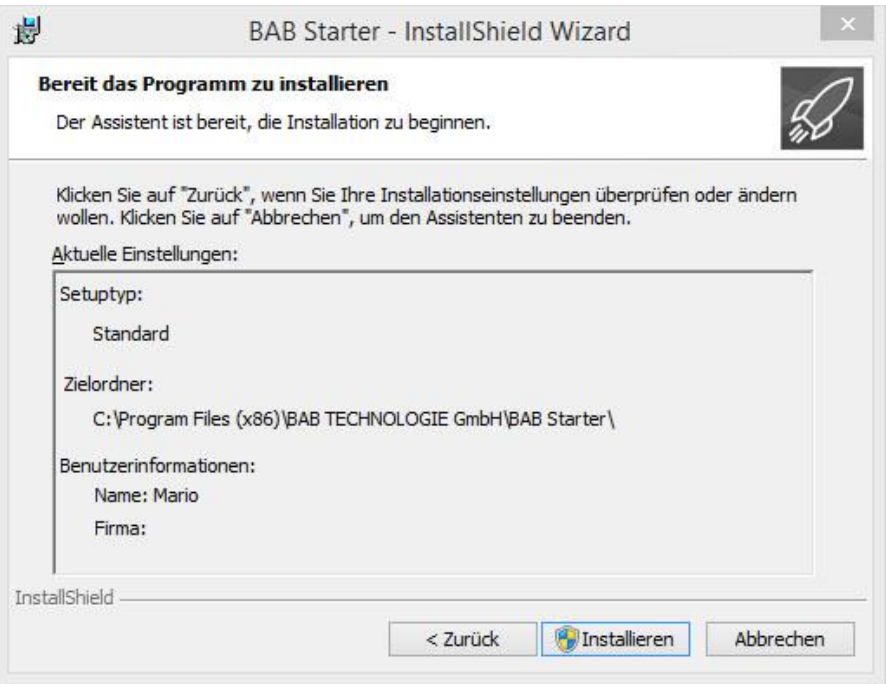

**Figure 4: Check and start Windows setup**

<span id="page-7-1"></span> The installation process starts. In some Windows systems, a user account management dialogue appears. Confirm the notification with "YES".

 After successful installation, the InstallShield Wizard notifies you of the success. Confirm with "Finish".

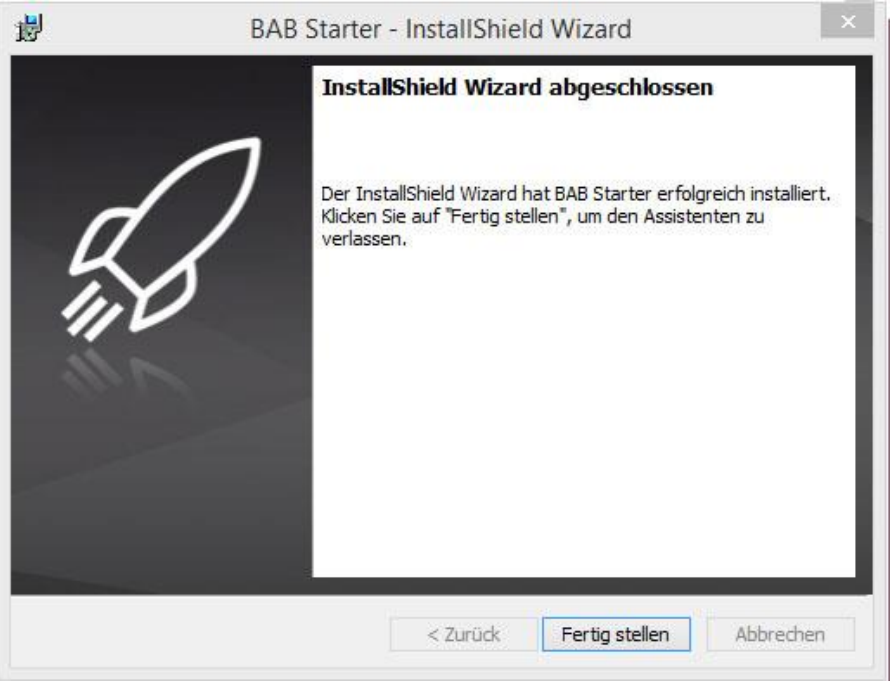

**Figure 5: Finish Windows installation**

<span id="page-8-1"></span>Thereafter, the BAB STARTER can be found in the Windows Start menu under "BAB TECHNOLOGIE GmbH".

| Autostart                   | Zule |
|-----------------------------|------|
| <b>BAB TECHNOLOGIE GmbH</b> |      |
| <b>BAB Starter</b>          | Dies |
| <b>BAB-Starter</b>          |      |
| DMX-Configurator            |      |
| <b>Classic Shell</b>        |      |

**Figure 6: Windows Start menu entry**

# <span id="page-8-2"></span><span id="page-8-0"></span>**2.2 MAC OS X INSTALLATION**

Double click on "BAB STARTER\_[Version].mpkg".

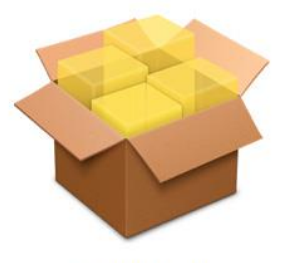

**BAB STARTER.mpkg** 

It is possible that your system will advise you of a non-verified developer. In this regard, please note the information on the "Apple Gatekeeper":

"With Gatekeeper, you have more control over what you install. You can choose the safest option and allow only apps that come from the Mac App Store to be opened. With the standard option, only apps that come either from the Mac App Store or from verified developers will be allowed. Or you can choose for all apps to be opened, as in the previous versions of OS X.

You can find the options for Gatekeeper in the menu under "Apple" > "System settings…" > "Security" <sup>&</sup>gt;"General" under the heading "Allow programs from the following sources:""

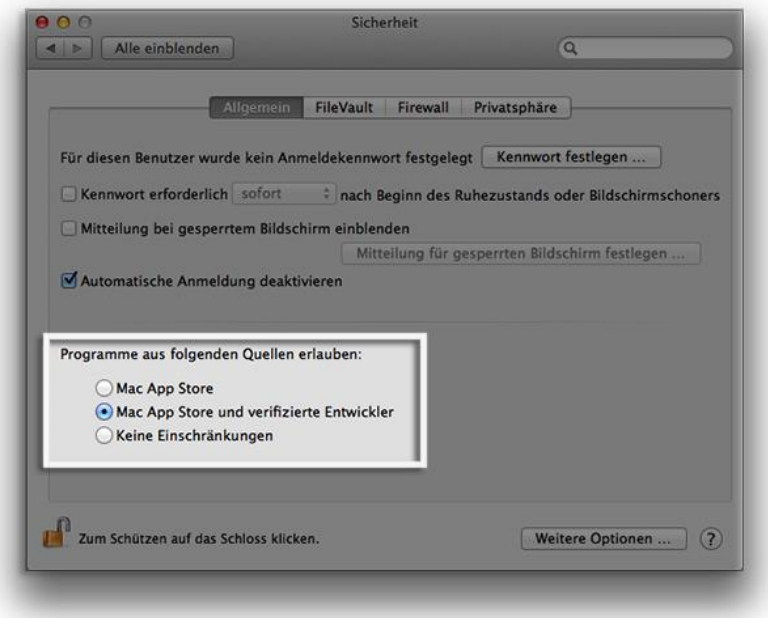

**Figure 7: MAC OS X security settings**

<span id="page-9-0"></span>[Taken from [https://support.apple.com/de-de/HT202491,](https://support.apple.com/de-de/HT202491) 05/10/2015]

Once you have allowed the execution of the setup file in this way and have executed the file, you will be led through the installation process.

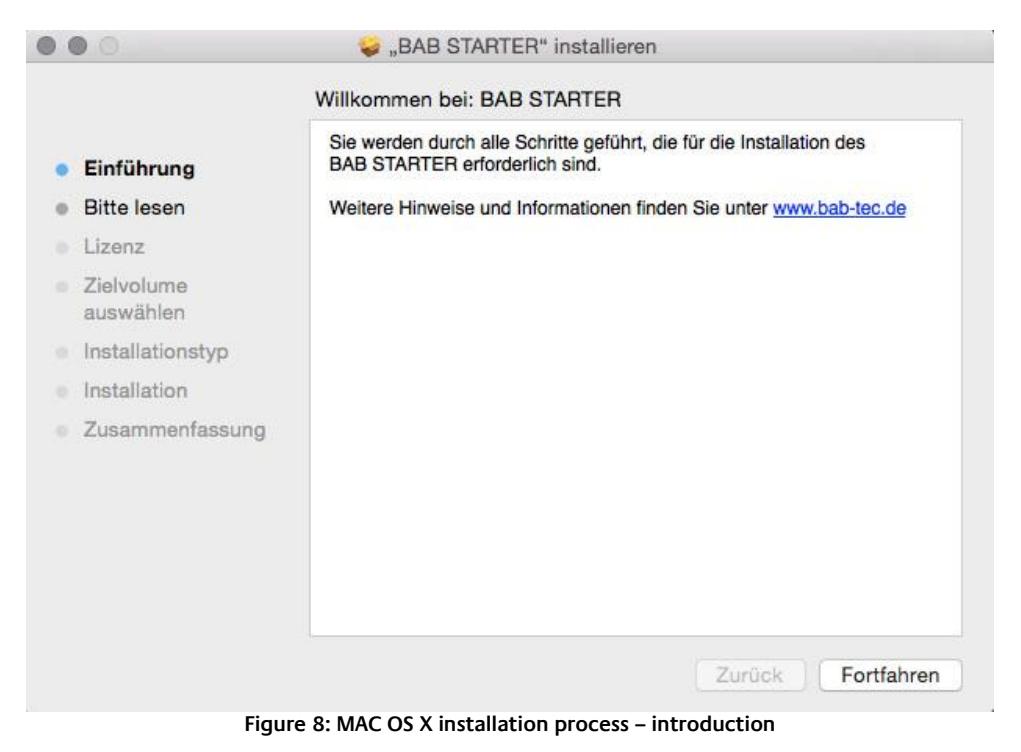

<span id="page-9-1"></span>**EXECLICE ON "Continue" to continue the installation.** 

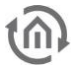

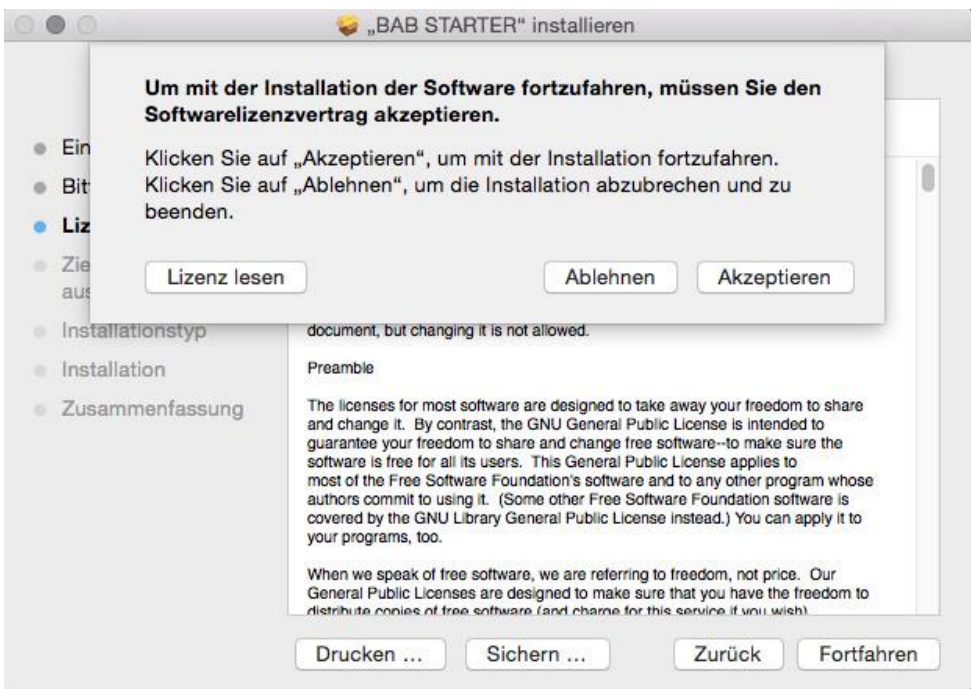

**Figure 9: MAC OS X installation process – licence agreement**

<span id="page-10-0"></span> Please take note of the licence agreements and confirm them by clicking on "Accept". You can then select a different place of installation if you wish:

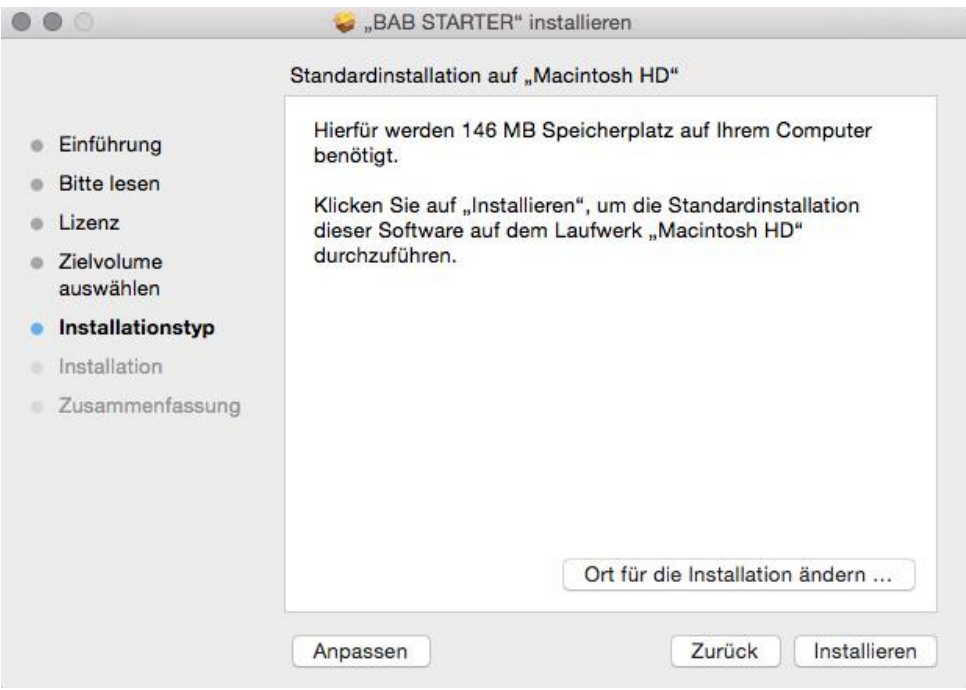

**Figure 10: MAC OS X installation process – select place of installation**

<span id="page-10-1"></span>Click on "Install" and confirm the action with the user authentication.

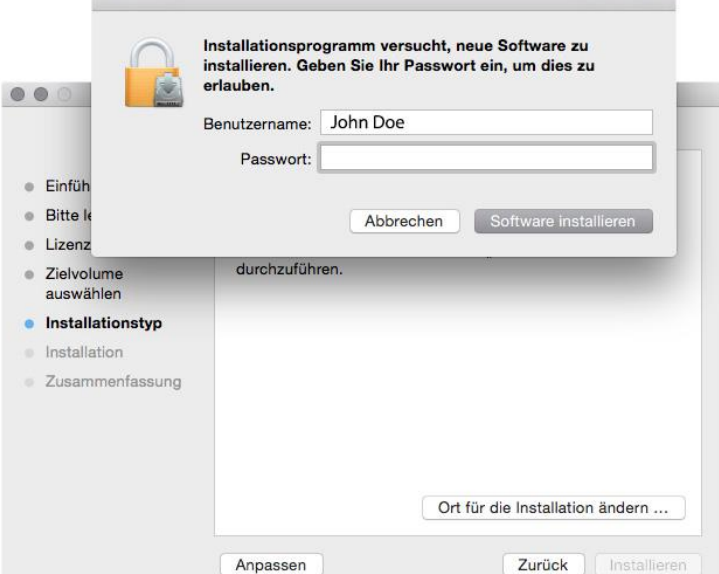

**Figure 11: MAC OS X installation process – start installation**

<span id="page-11-1"></span><span id="page-11-0"></span>The message "The installation was successful" confirms the successful installation. The BAB STARTER symbol now appears in the "Programs" folder.

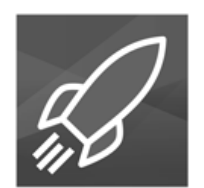

**Figure 12: MAC OS X – BAB STARTER program icon**

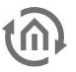

# <span id="page-12-0"></span>**3 STARTSCREEN**

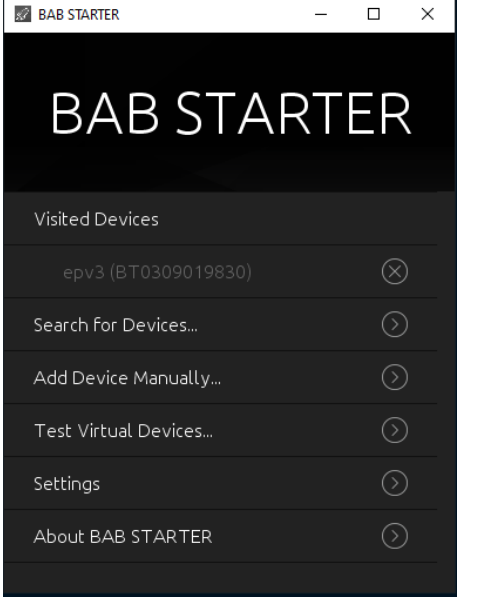

- *[Visited devices](#page-12-1)* (only if BAB STARTER was used already)
- Search for devices...
- Add devices manually...
- [Test virtual devices…](#page-14-0)
- **[Settings](#page-14-1)**
- [About BAB STARTER](#page-15-2)

**Figure 13: BAB STARTER Main menu**

## <span id="page-12-1"></span>**3.1 VISITED DEVICES**

Already visited devices will be automatically shown in the list of visited devices. The availability of the devices will be automatically proved during the start of BAB STARTER.

### **Delete entries**

<span id="page-12-2"></span>In order to delete no longer used entries from the list, please use a right click on the desired entry. With the "delete" function the corresponding entry will be erased.

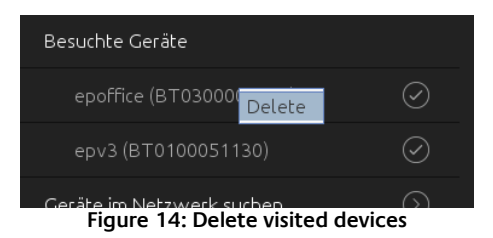

# <span id="page-13-0"></span>**3.2 SEARCH FOR DEVICES…**

The BAB STARTER is searching in local networks. Local networks devices which are connected to each other via a router. Other or virtual networks are not searched. The BAB TECHNOLOGIE devices available in the network are displayed with their serial number and individual device name ("Devices found"). Depending on the availability, the devices are marked.

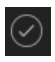

All devices marked with this are accessible in the system and can be used further.

All devices with a cross marked are currently not accessible in the system. It can be devices that have already been registered but are currently not accessible. Or the devices have not yet been set up for access in the system, e.g. with incorrect IP address.

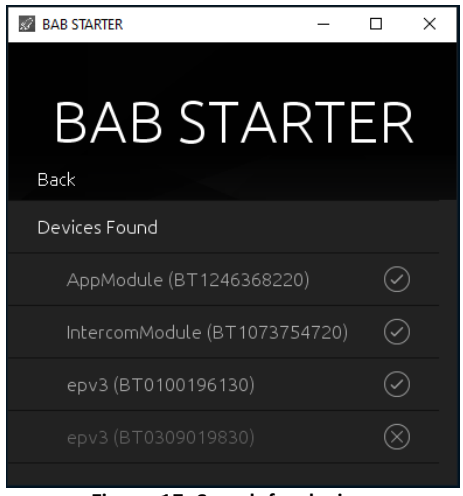

**Figure 15: Search for devices**

<span id="page-13-2"></span>The devices marked as "unreachable" can still be selected to display the current network configuration, installed firmware version name and serial number under "Details". For new devices in the system that only have the wrong IP, you can make appropriate changes to the network settings.

**Note: The device name can be adapted individually in each device and does not have to correspond to the name of the device. For example, the** EIB**PORT device name can be "My home".** 

# <span id="page-13-1"></span>**3.3 ADD DEVICES MANUALLY…**

If you would like to add a device to the list that was not found in the devices search (e.g. devices that are available via an internet connection), this is possible here. To this end, enter the host name (or permanent IP address) and the http port of the device and click on "Connect". When using externally connected devices be more careful with the security of the system. In this respect, you should only integrate devices that are in a secure area, e.g. communicate via VPN. There is separate hardware documentation for the use of VPN connections and their configuration.

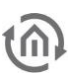

**Please take care that entered IP address is without "http(s)://", otherwise no connection will be established!**

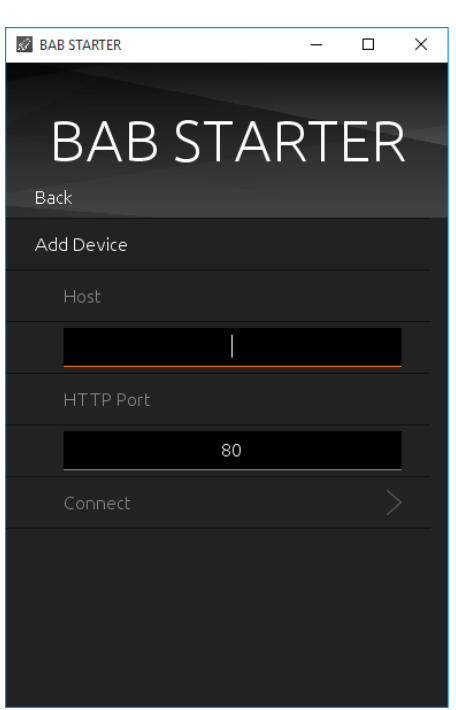

Figure 16: Add device manually...

### <span id="page-14-2"></span><span id="page-14-0"></span>**3.4 TEST VIRTUAL DEVICES…**

In order to be able to manage and test virtual devices in a separate environment, there is the "Test virtual devices ..." submenu. You will receive the required details of the virtual devices when they are activated. On our WEB page you can e.g. request a virtual EIB**PORT** by email. There is separate documentation for the device so that it is not dealt with in more detail here.

# <span id="page-14-1"></span>**3.5 SETTINGS**

<span id="page-14-3"></span>Here you can find the settings for the BAB STARTER program (Device-specific settings are effected elsewhere).

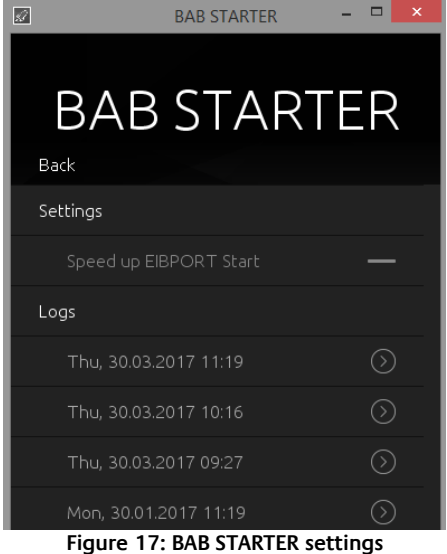

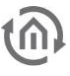

### <span id="page-15-0"></span>SPEED UP EIBPORT START

The cache serves to buffer content in order to accelerate the starting of Java-based software components (**CUBEVISION**MODULE / EIB**PORT**). If content has been transferred erroneously, deactivating the cache serves to reload the content.

### <span id="page-15-1"></span>LOGS

Here it is possible look at log messages of the BAB STARTER. If you have problems while starting java based applications of the different devices, they could be important in order to provide you support. The log messages are saved as text files.

# <span id="page-15-2"></span>**3.6 ABOUT BAB STARTER**

In the menu item "About BAB STARTER", information about the software and the manufacturer is displayed.

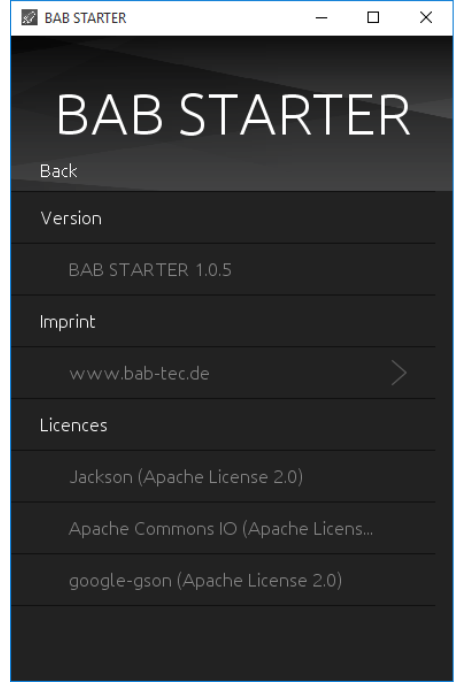

**Figure 18: About BAB STARTER**

### <span id="page-15-3"></span>**Version**

Shows the current BAB STARTER version.

### **Imprint**

Refers to the imprint of BAB TECHNOLOGIE GmbH.

#### **Licences**

Open-source licences used in BAB STARTER.

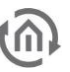

# <span id="page-16-0"></span>**4 DEVICES MENU**

If the BAB STARTER finds devices in the network or if devices were added manually these appear in the device list with the individual device name and the series number under "Devices" (if a device has already been called up) or under "Search for devices" > "Devices found" (if no device has been called up so far).

To reach the desired device menu, simply click on the corresponding entry.

**Note: The available device settings differ depending on the device type accessed.** 

# <span id="page-16-1"></span>**4.1 DEVICE MENU FOR EIBPORT**

When an EIB**PORT** entry is been clicked, the device menu opens. From here you have access to all EIB**PORT** areas. In case of browser based areas BAB STARTER forwards you towards the standard browser of your operating system. The java based applications are directly opened in BAB STARTER.

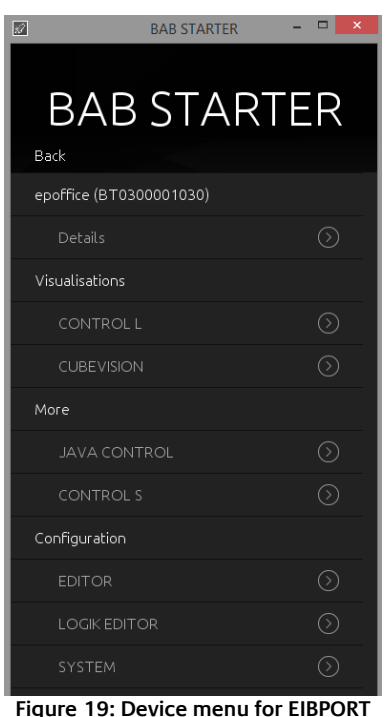

<span id="page-16-3"></span>**Note: If there is no connection to the device, the different software (software remodule or application) is not listed.**

### <span id="page-16-2"></span>4.1.1 **JAVA BASED AREAS IN FIBPORT**

- Java CONTROL = Java visualisation of EIB**PORT**
- EDITOR = Access to the Editor window with Visualisation Editor, Job Editor, CUBEVISION Editor
- SYSTEM = Access to the "ConfigTool" of the EIB**PORT** to set up network, phys. Address and so on.

<span id="page-17-0"></span>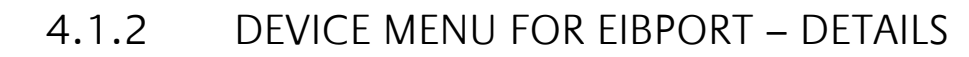

Under the individual device name, the series number, firmware, the host name / IP address ("Host") and the subnet mask are displayed.

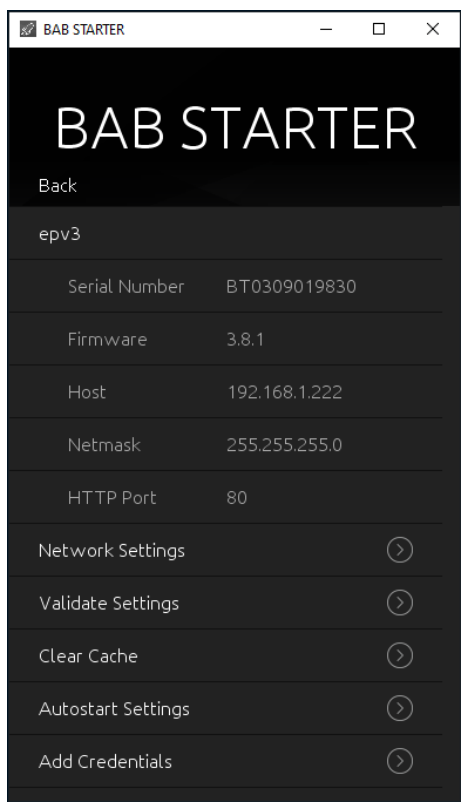

**Figure 20: Device menu for EIBPORT – details**

### <span id="page-17-3"></span><span id="page-17-1"></span>CHANGE NETWORK SETTINGS

This menu is used to change the IP address settings of the EIB**PORT**. These include:

- EIB**PORT** name (individual device name)
- **•** DHCP active / not active
- **IP** address
- **Subnet mask**
- Gateway
- $\blacksquare$  DNS server  $1 3$

To adopt the settings ("Adopt settings"), the EIB**PORT** string and the admin user password must be entered correctly.

### <span id="page-17-2"></span>CHECK SETTINGS

Once the EIB**PORT** string and the admin password have been entered, the most important systemrelated settings of EIB**PORT** are reviewed. These include:

- **Gateway** = It is checked whether the standard gateway entered is accessible from the EIB**PORT** (The gateway is required so that the EIB**PORT** can communicate externally and so that it can be accessed from outside).
- **DNS server #1 #3** = It is checked whether the DNS server addresses can be reached (The DNS server addresses are required to enable a name dissolution; if this is not available, the EIB**PORT** cannot dissolve host names into IP addresses. Several services depend on this).
- Ping e**xternal IP** = An external IP address is addressed via PING command from the EIB**PORT** (Checks whether communication with an external address can take place).

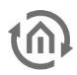

- Ping e**xternal host** =An external host address is addressed from the EIB**PORT** via PING (Checks whether communication with an external address including a name dissolution can take place).
- **NTP server #1 #3** = The accessibility of the NTP server entries is checked.
- At least **2 tunneling addresses** = It is checked whether at least 2 addresses are set under "indiv. address for KNXnet/IP tunneling" (Here, at least 2 addresses are required to allow a KNXnet/IP tunneling connection to be created from the ETS 5).
- **Job:** date/time receiver = Checks whether jobs were created for the date and time synchronisation (This or the use of NTP time servers is important to ensure a correct system time).
- Time **synchronised** = Synchronises the system time of the EIB**PORT** automatically.

### <span id="page-18-0"></span>CLEAR CACHE

With this menu item you have the possibility to delete the cache files of the device from your PC in the directory of the BAB STARTER. Otherwise you will find these files:

#### **Windows**

Search for "BAB STARTER" in Windows Explorer using the search function and then click on the entry "bab-starter" >C:\Users\Username\AppData\Local\Temp<. Open the "cached" folder.

If only one device is managed with the BAB STARTER, this folder contains only one subfolder with the serial number of the device (BTxxxxxxxxxxxx) and the current log files. If multiple devices are managed, a subfolder is created for each device. Delete a folder in order to delete the cached files for this device.

### **MAC OS X**

Clearing the cache of the BAB STARTER

The BAB STARTER creates a folder "eibPort" in the user directory. In this folder the folders with the serial number of the device are created. Delete the folder with the corresponding serial number and cache files are deleted.

### <span id="page-18-1"></span>AUTOSTART SETTINGS

With the help of the Autostart Settings it is possible to access the EIB**PORT** java visualisation directly while starting BAB STARTER. In this way it is for instance possible to start the visualisation with the start of a Touch Panel at once.

### **Note: The autostart setting creates a link between the BAB STARTER and the autostart folder, directory: C:\Users\<user name>\AppData\Roaming\Microsoft\Windows\Start Menu\Programs\Startup or directly available: shell:startup**

### **In order to set up the Autostart, please proceed as follows.**

- Enable the Autostart with the Button "Autostart Active"
- Enter Username and Password of the visualisation user. If there should not be any selection of visualisation projects no more, please use an user account which only has access to one visualisation project.

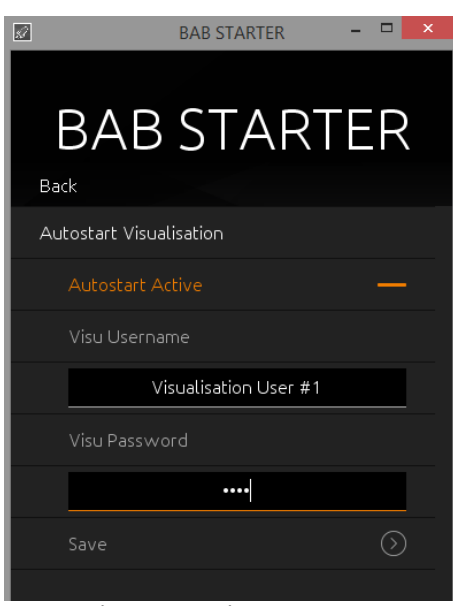

**Figure 21: Activate autostart**

- <span id="page-19-1"></span>Press on "Save". The autostart function will be active with the next start of BAB STARTER.
- No move the BAB STARTER Icon into the Autostart folder of your computer (Windows: Autostart, MAC "Login items" of the corresponding user).

### **Disable Autostart**

If BAB STARTER is started in the autostart mode, a display with the opportunity to abort the autostart procedure is been shown for 5 seconds. BAB STARTER will then proceed in its normal mode.

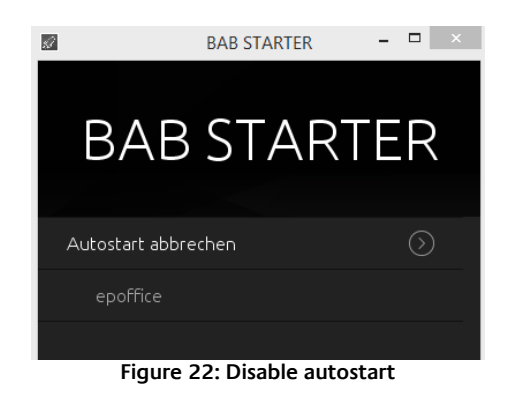

### <span id="page-19-2"></span><span id="page-19-0"></span>ADD CREDENTIALS

The registration data stored here is stored locally in the BAB STARTER so that access can take place without the user data having to be entered again.

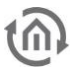

# <span id="page-20-0"></span>**4.2 DEVICE MENU FOR CUBEVISION MODULE**

If a **CUBEVISION**MODULE is called up with the BAB STARTER, the menu appears as follows:

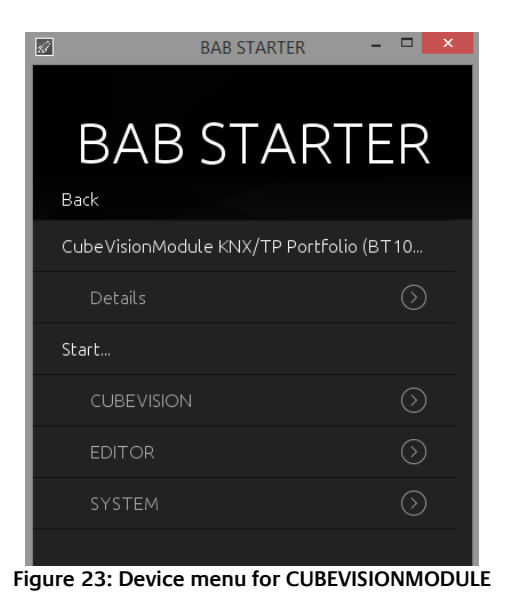

### <span id="page-20-3"></span><span id="page-20-1"></span>4.2.1 DEVICE MENU FOR CUBEVISIONMODULE – DETAILS

Under the individual device name, the series number, firmware, the host name / IP address ("Host") and the subnet mask are displayed.

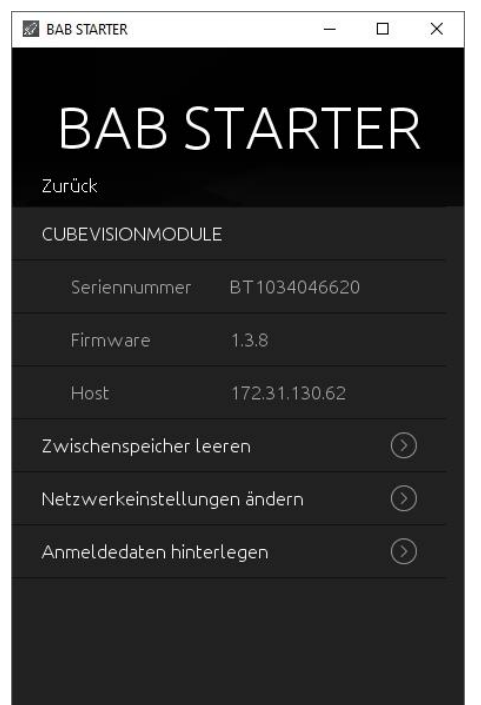

#### **Figure 24: Device menu for CUBEVISIONMODULE – details**

### <span id="page-20-4"></span><span id="page-20-2"></span>CLEAR CACHE

With this menu item you have the possibility to delete the cache files of the device from your PC in the directory of the BAB STARTER. Otherwise you will find these files:

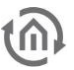

### **Windows**

Search for "BAB STARTER" in Windows Explorer using the search function and then click on the entry "bab-starter" >C:\Users\Username\AppData\Local\Temp<. Open the "cached" folder. If only one device is managed with the BAB STARTER, this folder contains only one subfolder with the serial number of the device (BTxxxxxxxxxxxx) and the current log files. If multiple devices are managed, a

subfolder is created for each device. Delete a folder in order to delete the cached files for this device.

### **MAC OS X**

Clearing the cache of the BAB STARTER

The BAB STARTER creates a folder "eibPort" in the user directory. In this folder the folders with the serial number of the device are created. Delete the folder with the corresponding serial number and cache files are deleted.

### <span id="page-21-0"></span>CHANGE NETWORK SETTINGS

This menu is used to change the IP address settings of the **CUBEVISION**MODULE. These include:

- **CUBEVISION**MODULE name (individual device name)
- DHCP active / not active
- **IP** address
- Subnet mask
- **Gateway**
- $\blacksquare$  DNS server  $1 3$

To adopt the settings ("Adopt settings") the admin user password must be entered correctly.

### <span id="page-21-1"></span>STORE REGISTRATION DATA

Optional menu item in **CUBEVISION**MODULE; the registration data stored here is stored locally in the BAB STARTER so that access can take place without the user data having to be entered again.

### <span id="page-21-2"></span>4.2.2 DEVICE MENU FOR CUBEVISION MODULE – START…

The "Start…" menu offers access to all the important **CUBEVISION**MODULE functions. Functions that require a Java VM are started by the BAB STARTER directly without a Java VM having to be installed and specially configured. The following **CUBEVISION**MODULE functionalities can be accessed.

- **CUBEVISION** = The CUBEVISION view of the **CUBEVISION**MODULE is opened in the browser
- **Editor** = Opens the **CUBEVISION**MODULE Editor, WITHOUT a Java installation being required.
- C**onfiguration** = Opens the **CUBEVISION**MODULE configuration in a browser window

**Note: Please note that you require the relevant user data for the different CUBEVISION**MODULE **levels.** 

# <span id="page-22-0"></span>**4.3 DEVICE MENU FOR WEB-BASED BAB DEVICES**

For all web-based devices apart from EIB**PORT** and **CUBEVISION**MODULE, the BAB STARTER displays the series number, the firmware version and the current (host / IP) address. A direct connection from the devices is not possible. To connect to such a device, simply enter the address indicated under "Host" in your browser address line. You must proceed in this manner with the following devices:

- **APP[MODULE](http://bab-tec.de/index.php/download_de.html)**
- DATA**[LOGGER](http://bab-tec.de/index.php/download_de.html)**
- **KNXCONVERTER**
- **AUDIO**[MODULE](http://bab-tec.de/index.php/download_de.html)
- **AUDIOSERVER**
- **LINK[MODULE](http://bab-tec.de/index.php/download_de.html)**
- **PV**[MODULE](http://bab-tec.de/index.php/download_de.html)
- **ELM**[MODULE](http://bab-tec.de/index.php/download_de.html)
- **-** DUO**DMX** [GATEWAY](http://bab-tec.de/index.php/download_de.html)
- **[FACILITY](http://bab-tec.de/index.php/download_de.html)**MASTER

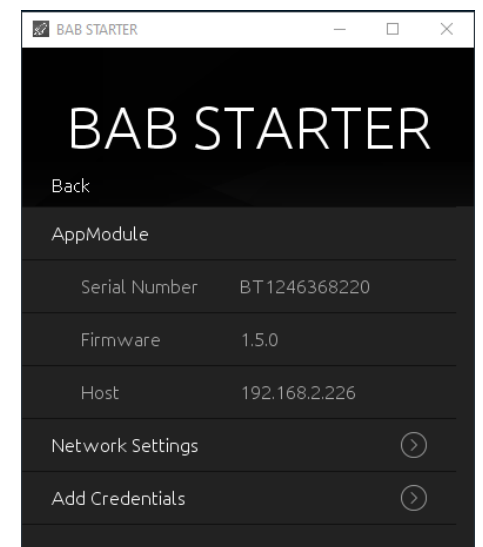

**Figure 25: Device menu for web-based BAB devices**

### <span id="page-22-3"></span><span id="page-22-1"></span>CHANGE NETWORK SETTINGS

This menu is used to change the IP address settings of the MODULE. These include:

- Name (individual device name)
- **DHCP** active / not active
- **IP** address
- **Subnet mask**
- **Gateway**
- $\blacksquare$  DNS server  $1 3$

To adopt the settings ("Adopt settings") the admin user password must be entered correctly.

### <span id="page-22-2"></span>STORE REGISTRATION DATA

Optional menu item: The registration data stored here is stored locally in the BAB STARTER so that access can take place without the user data having to be entered again.